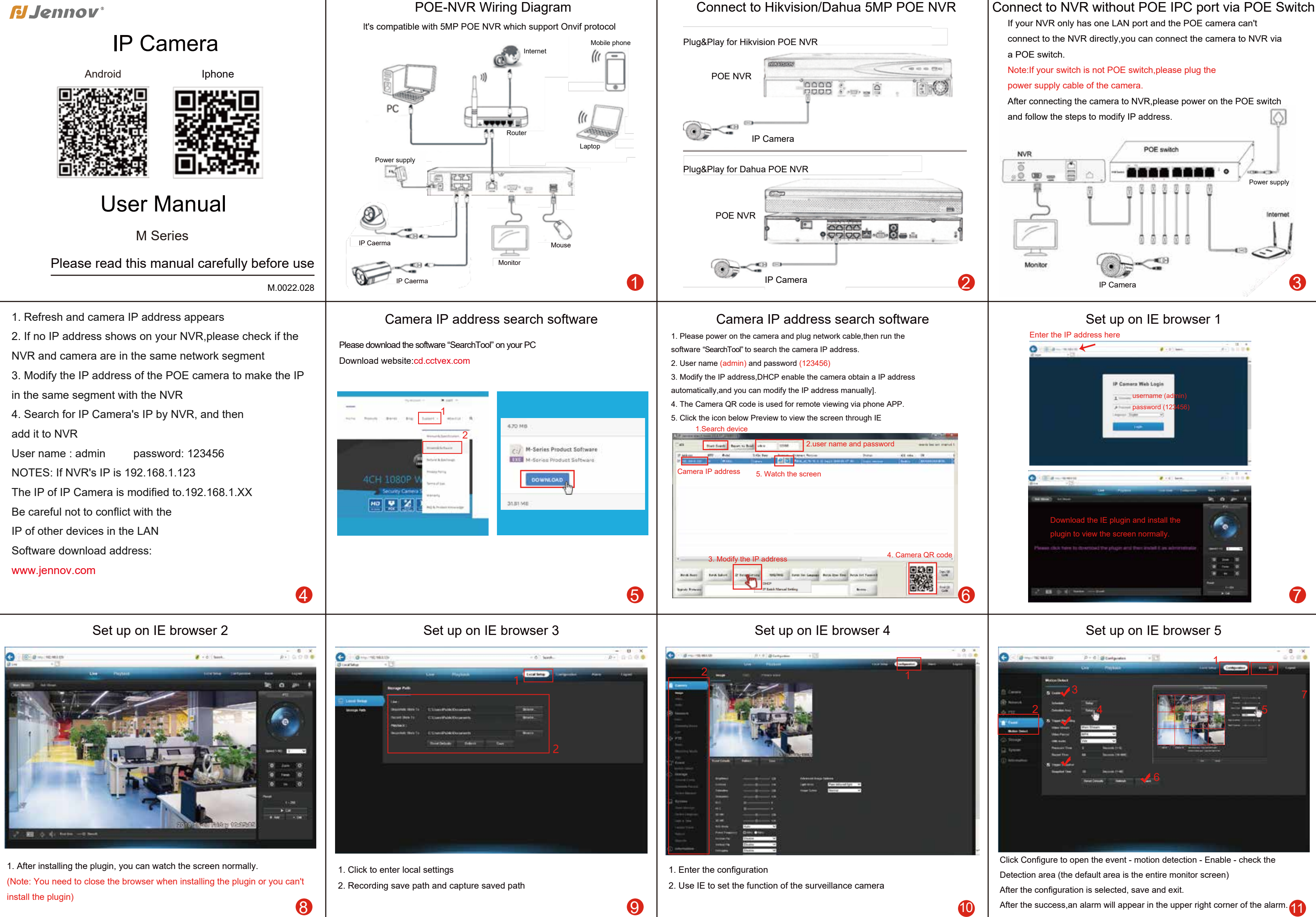

Thanks for your purchasing from us. If you have any question please contact us freely.

Email: info@jennov.com

Facebook: olina@cctvex.com

USA Customer Service Line: (323) 902-1978

(Available after 5:00 PM. at Pacific Time.)

Note:

We hope your experience with this Camera is enjoyable and easy to use.

If you have some issues or have some questions that this Manual has not answered. Please contact us anytime, we are sure to answer your questions at our earliest convenience.

- 
- 1. Name the device

儿前习

**CALCULAR** 

# $16$  18  $18$  18  $19$  19  $19$  19  $19$  19  $19$  19  $19$  19  $19$  19  $19$  19  $19$  19  $19$  19  $19$  19  $19$  19  $19$  19  $19$  19  $19$  19  $19$  19  $19$  19  $19$  19  $19$  19  $19$  19  $19$  19  $19$  19  $19$  19  $19$  19  $19$  19  $19$  19  $19$  Local playback-Return to the main menu - select local playback video

 $\times$  2000000

2. Click to watch the screen

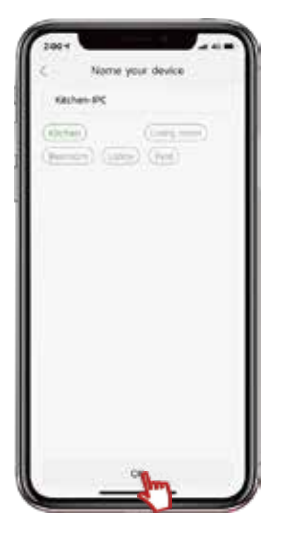

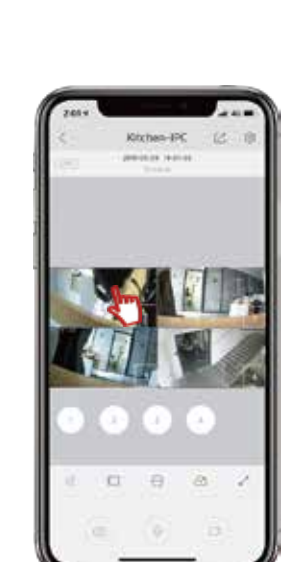

- 1. Run the Danale
- 2. You need create an account if you are a new user.
- 3. You can use your phone number or email to create an ID account.

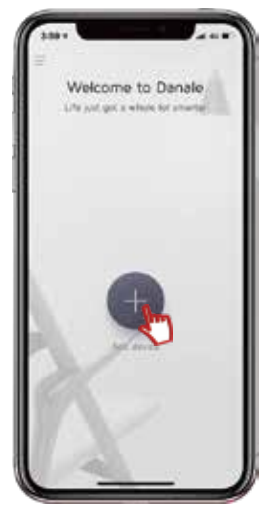

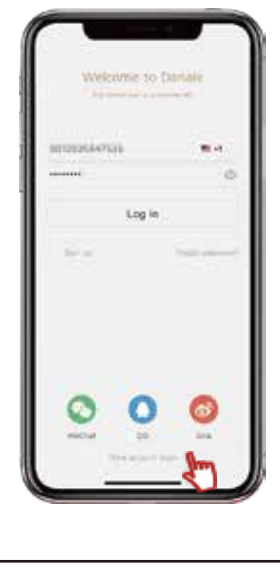

 $\frac{13}{3}$  a. Add camera 4. Click X to return to the previous interface 1. Click on Auto Search 2. Check the device that was searched out. (The client needs to be on the same network segment as the camera)

1.You can search "Danale" in Google market or IOS market. Or you can scan the QR code below to download the APP.

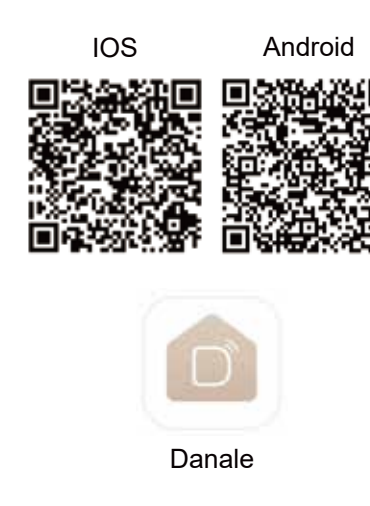

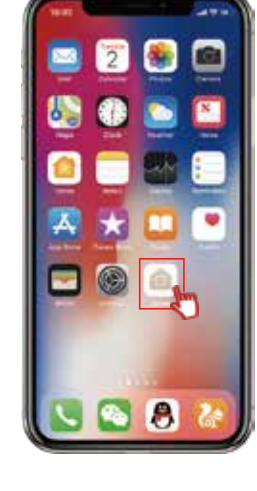

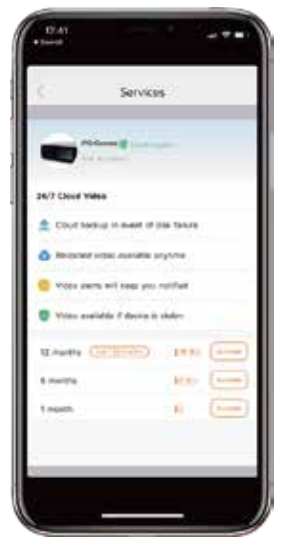

LMS Client 6

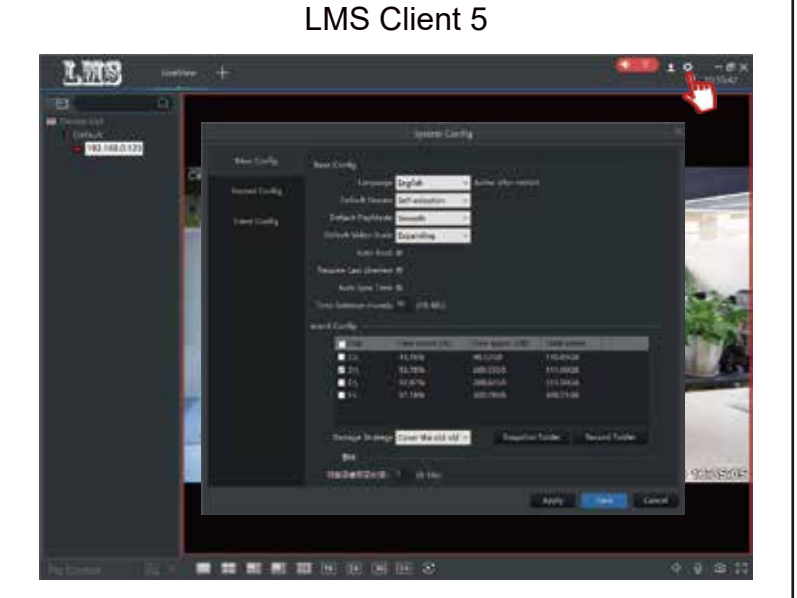

The location where the video is saved (the client video is saved to the hard disk of the computer)Video recording is required when the computer is turned on, and the client software is required to be recorded.)

## Set up on mobile phone (Step 3) Set up on mobile phone (Step 4) P2P cloud service

## LMS Client 4

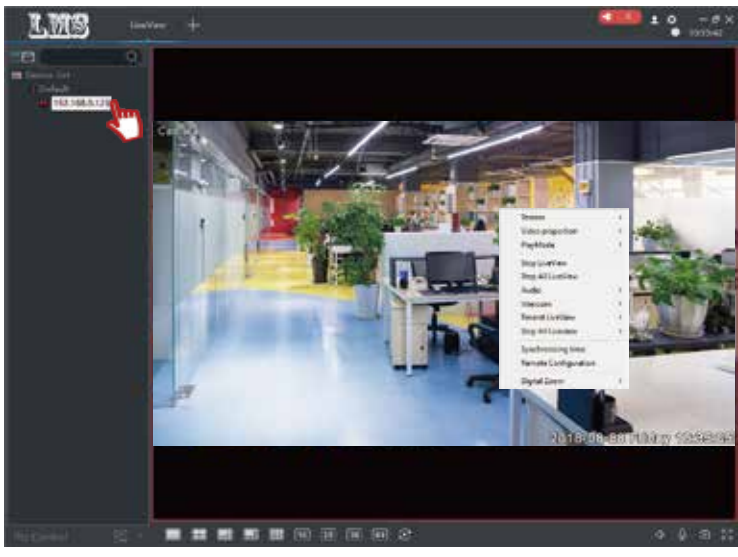

Double-click the IP address to watch the real-time monitoring screen. Right click with your mouse to see menu function.

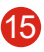

# Set up on mobilephone (Step 1) Set up on mobile phone (Step 2)

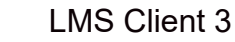

## Add camera

 $\frac{1}{2}$  is  $\frac{1}{2}$ 

 $\blacksquare$ 

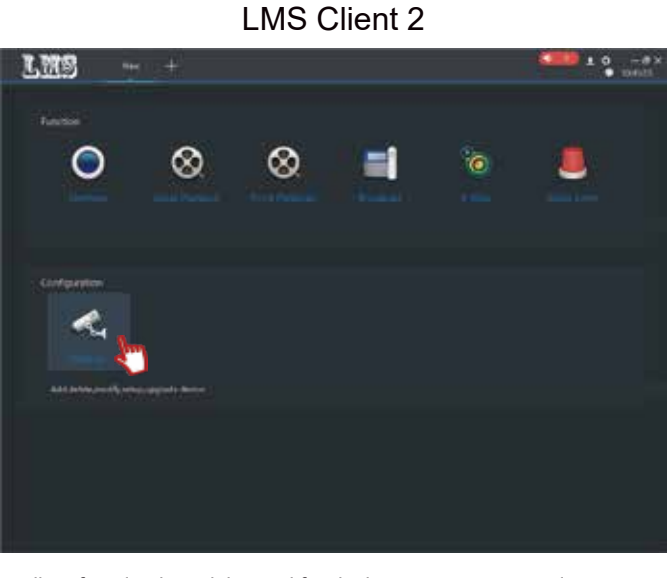

The client function is mainly used for device management and screen preview. And multi-device management, multi-camera centralized management

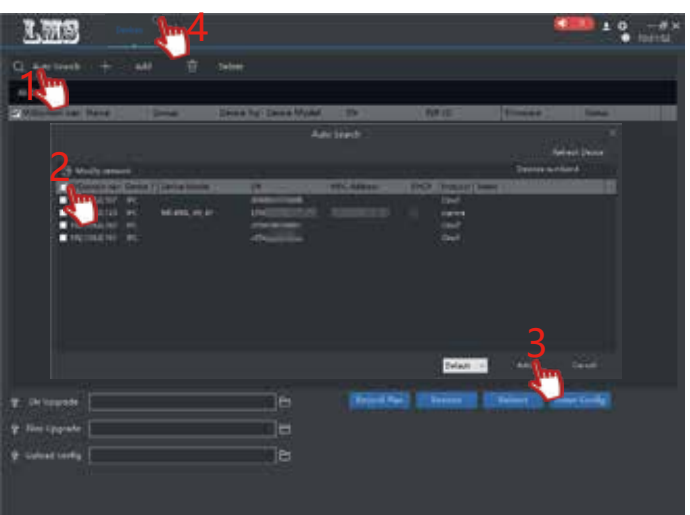

## LMS Client 1

## Download client software at cd.cctvex.com

(Note: When installing the client, there will be a risk warning that it is an error click permission allowed)

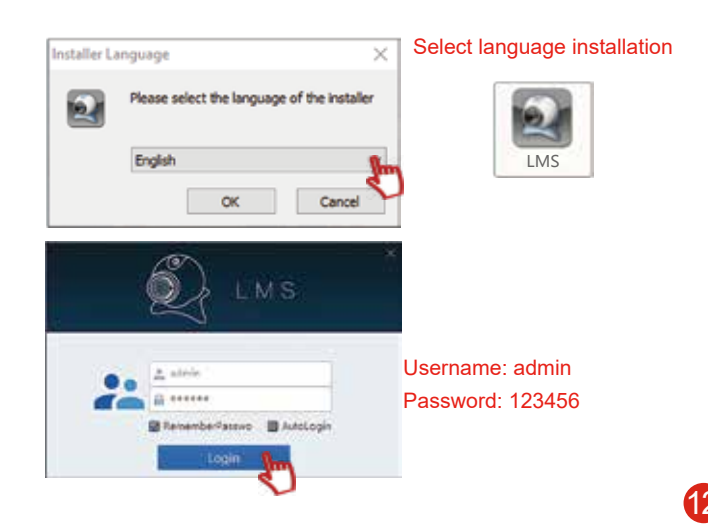

The cloud service can only be saved for seven days, and the video will be automatically covered in seven days. Cloud services are required to charge a certain amount of cost

1. Click "Scan QR code" and scan the "SN" code in your NVR. (You can refer to page 15 to find the "SN" code )

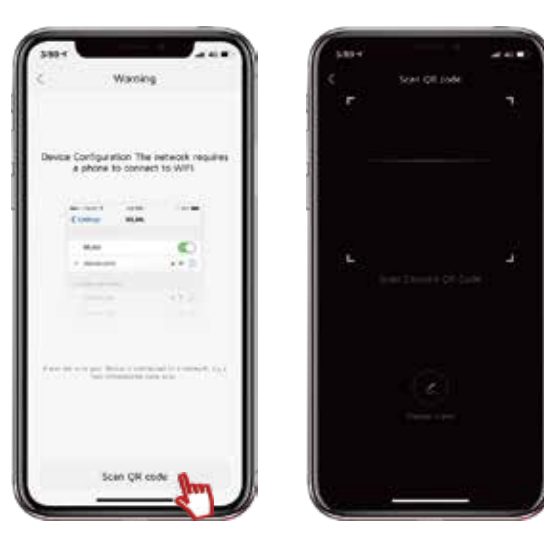